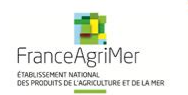

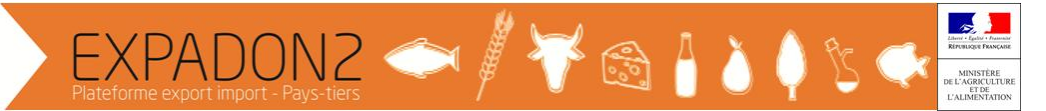

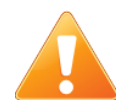

Tous les écrans de l'application Expadon 2 ont un code écran (barre du pied de page, code de format aaa\_aaa\_000). En cas de besoin, il est possible de faire une recherche

avec ce code dans le manuel utilisateur (disponible en cliquant sur le  $\bullet$  du bandeau Expadon 2).

## **Prise en main rapide**

## **Administrateur local : valider une demande d'habilitation sur Expadon 2**

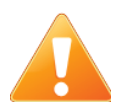

N'est présenté dans ce guide que la procédure à suivre pour demander son habilitation pour utiliser Expadon 2. La procédure préalable d'obtention du compte BDNU n'est pas détaillée ici. Pour la connaitre, merci d'aller à l'adresse [http://www.franceagrimer.fr/International/Exportations/Expadon-2/Expadon-2-](http://www.franceagrimer.fr/International/Exportations/Expadon-2/Expadon-2-Connexion-Habilitation) [Connexion-Habilitation](http://www.franceagrimer.fr/International/Exportations/Expadon-2/Expadon-2-Connexion-Habilitation)

(BDNU : Base de Données Nationales des Usagers)

NB : L'administrateur local d'un établissement ne peut valider que les demandes d'utilisateurs qui ont un périmètre d'établissements inclus dans le sien.

- 1. Se connecter à Expadon 2 à l'adresse <http://agrement.expadon.fr/expadon2-webapp/>
- 2. Renseigner son identifiant BDNU (X0000…..) et son mot de passe puis cliquer sur « M'authentifier »
- 3. Sélectionner l'onglet « Gestion des habilitations »

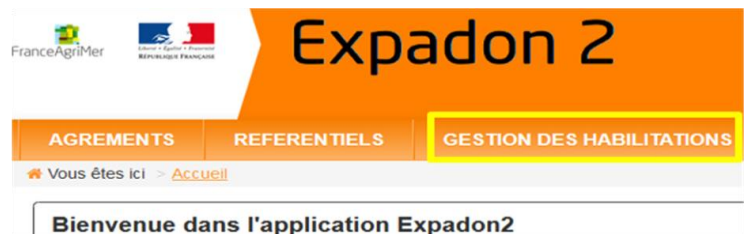

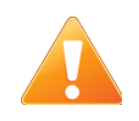

En fonction du paramétrage du navigateur, il peut être nécessaire d'activer les fenêtres pop-ups pour accéder à l'étape suivante et de saisir à nouveau son identifiant et mot de passe.

4. Sélectionner l'onglet « Valider habilitations »

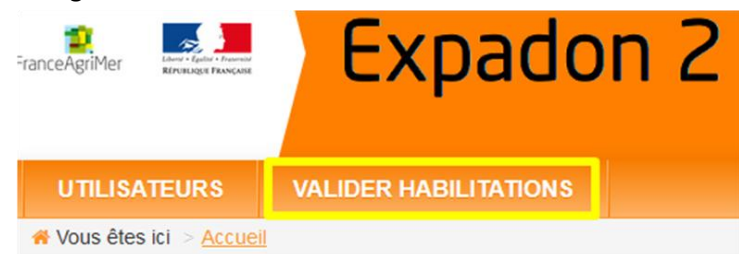

5. Utiliser le critère « Nom » pour rechercher un utilisateur si nécessaire ou aller directement dans la liste des utilisateurs et commencer la validation (ou l'invalidation) de la demande d'habilitation en cliquant sur le bouton « Actions » de l'utilisateur recherché puis sur « Valider ».

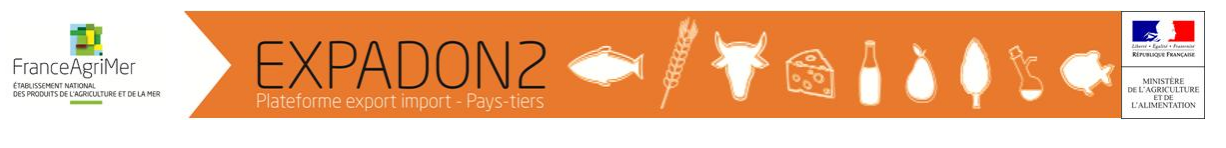

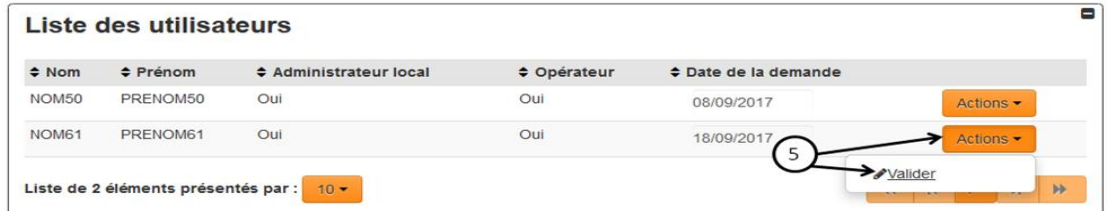

6. Vérifier les informations saisies par le demandeur en faisant défiler l'écran. Si des informations sont erronées, il est possible des les modifier en suivant la procédure décrite dans le guide de prise en main « Demander une habilitation pour utiliser Expadon 2 » puis

cliquer sur **O** Etape suivante en bas de page

- 7. Faire de même pour les deux écrans suivants
- 8. Sur la page de confirmation, il est possible de modifier la date de début de validité et de saisir une date de fin de validité dans la rubrique « Dates de validité » si nécessaire.

Dans la rubrique « Décision », répondre à la demande d'habilitation d'un utilisateur :

a. Pour valider, sélectionner « Accepté » puis cliquer sur « Valider »

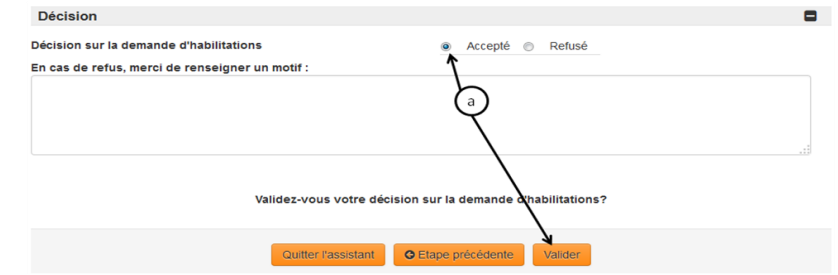

b. Pour invalider, sélectionner « Refusé », renseigner le(s) motif(s) et cliquer sur

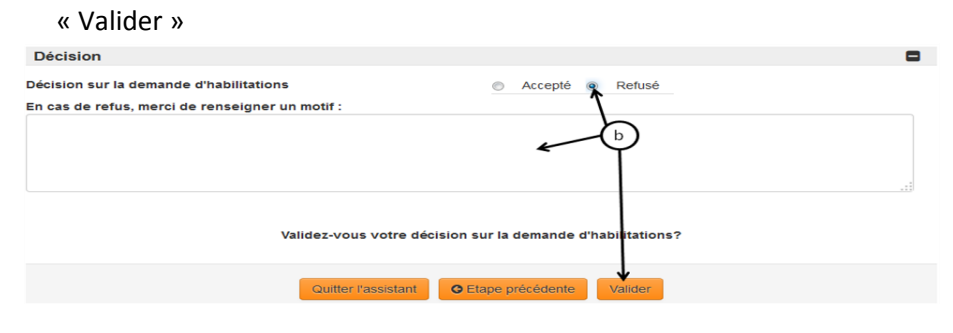